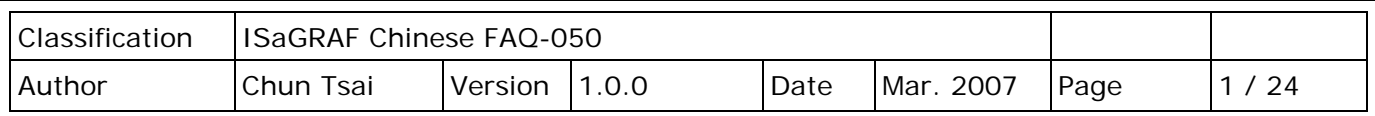

# **第 21 章: 如何連接 M-7000 系列 Modbus RTU I/O?**

#### 下載 [FAQ-050](http://www.icpdas.com/web/product/download/software/development_tool/isagraf/document/faq/faq050_demo_chinese.zip) 範例

關於 ICP DAS 的 ISaGRAF 控制器從以下 驅動版本 起有支持 M-7000 系列 RS-485 I/O。

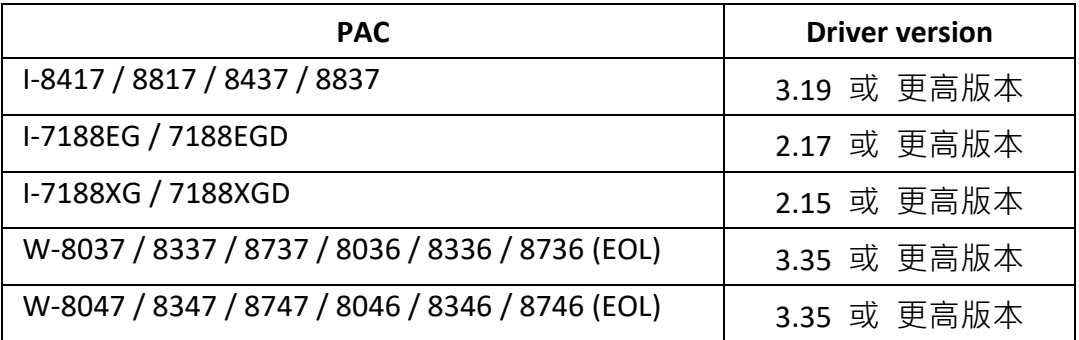

若您的 Driver 版本太舊,請點選連結下載檔案:

<http://www.icpdas.com/en/download/show.php?num=368&nation=US&kind1=&model=&kw=isagraf> 並依照 zip 檔內 'upgrade\_型號-driver.pdf' 中的說明來更新 Driver。

M-7000 系列模組為 RS-485 遠程 I/O 模組, 支持 Modbus RTU slave 通訊規約。 請參[訪產品網頁,](http://www.icpdas.com/en/product/guide+Remote__I_O__Module__and__Unit+RS-485__I_O__Modules+I-7000)取得詳細資訊。

使用者可以寫 ISaGRAF 程式,啟用 Modbus RTU Master 功能來連接 M-7000 模組。 關於 Modbus RTU Master 功能說明 , 請參考 ISaGRAF [使用手冊](http://www.icpdas.com/en/download/show.php?num=333&nation=US&kind1=&model=&kw=isagraf) - 第 8 章

ISaGRAF FAQ 網頁上, 有很多和 Modbus RTU Master 功能相關的問題集, 請參訪 <http://www.icpdas.com/en/faq/index.php?kind=280#751> FAQ – [046,](http://www.icpdas.com/web/product/download/software/development_tool/isagraf/document/faq/faq046_chinese.pdf) [047,](http://www.icpdas.com/web/product/download/software/development_tool/isagraf/document/faq/faq047_chinese.pdf) [049](http://www.icpdas.com/web/product/download/software/development_tool/isagraf/document/faq/faq049_chinese.pdf) & [050](http://www.icpdas.com/web/product/download/software/development_tool/isagraf/document/faq/faq050_chinese.pdf)。

每個 ISaGRAF 控制器的 Modbus RTU Master port 最多可連接 **32** 顆 M-7000 I/O 模組。其中 I-8417/8817/8437/8837 與 I-7188EG 與 I-7188XG 最多可啟用 **2** 個 RS-485 Port 為 Modbus RTU Master port, 而 WinCon-8xx7/8xx6 最多可啟用 10 個 Port。

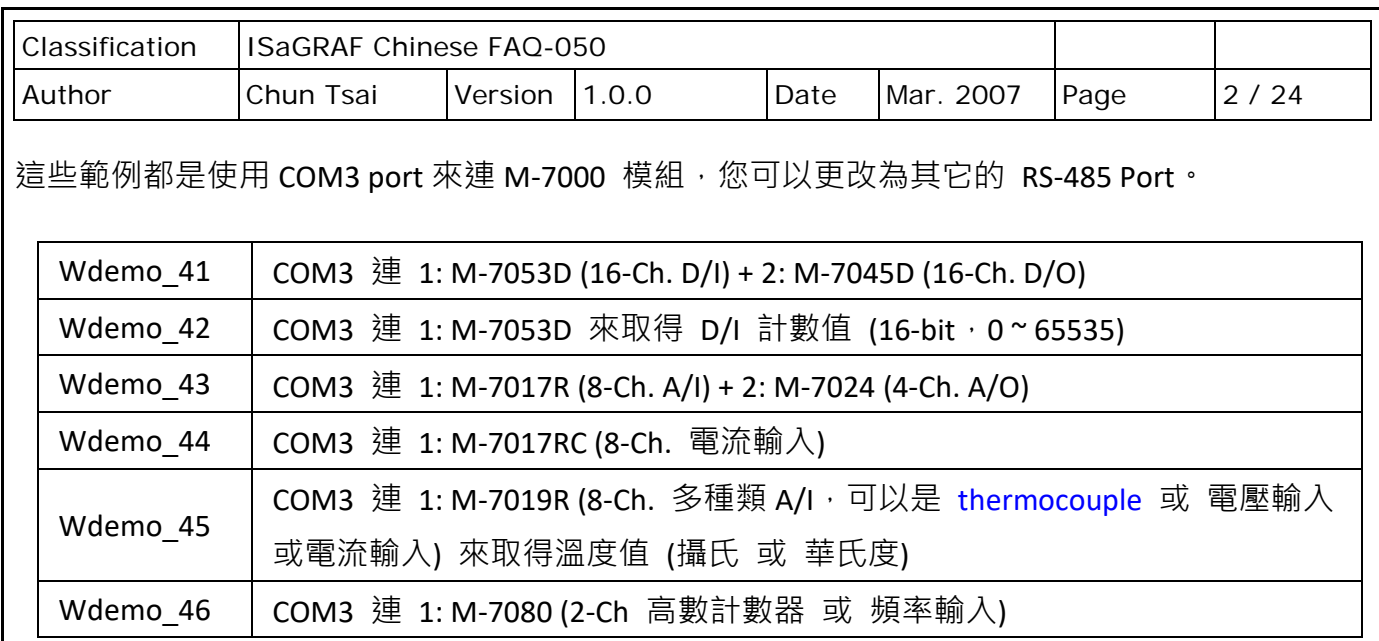

## **21.1: 使用 DCON Utility 來對 M-7000 模組作初始設定**

在開始寫 ISaGRAF 程式之前,需先在 PC 上執行 "DCON Utility" 來規劃設定每一個 M-7000 模組 的 "Slave No" (或稱為 "Address") 與 "Baudrate" 與 AI / AO 接點的 "輸出/輸入 Type Code 設定"。 M-7000 的"Procotol"設定必須設成"Modbus"。若您找不到"DCON Utility"或想更新為新版本, 請參訪 http://www.icpdas.com/en/product/guide+Software+Utility\_Driver+DCON\_Utility\_Pro 來 下載並安裝。

**步驟 1**: 將單獨的一顆 M-7000 關機,之後從 PC 的 RS232 COM Port (COM1 或 COM2 或其它) 連接一條 RS232 通訊線到一顆 RS232/485 [訊號轉換模組,](http://www.icpdas.com/en/product/guide+Industrial__Communication+Serial__Communication+Converter) 比如 I-7520R, 之後再連接 RS485 通訊線到那顆 M-7000。

**請將 M-7000 模組接線設成 "INIT" 狀態 (將它端子上的 INIT\* 接腳 跟 GND 接腳短接)** M-7000 模組在 INIT 狀態時, Address 會是 0, baud rate 則是 9600。 (有些 M-7000 的背面有一個 "Init – Normal" 的 DIP 開關來取代 "INIT\*" 接腳)。

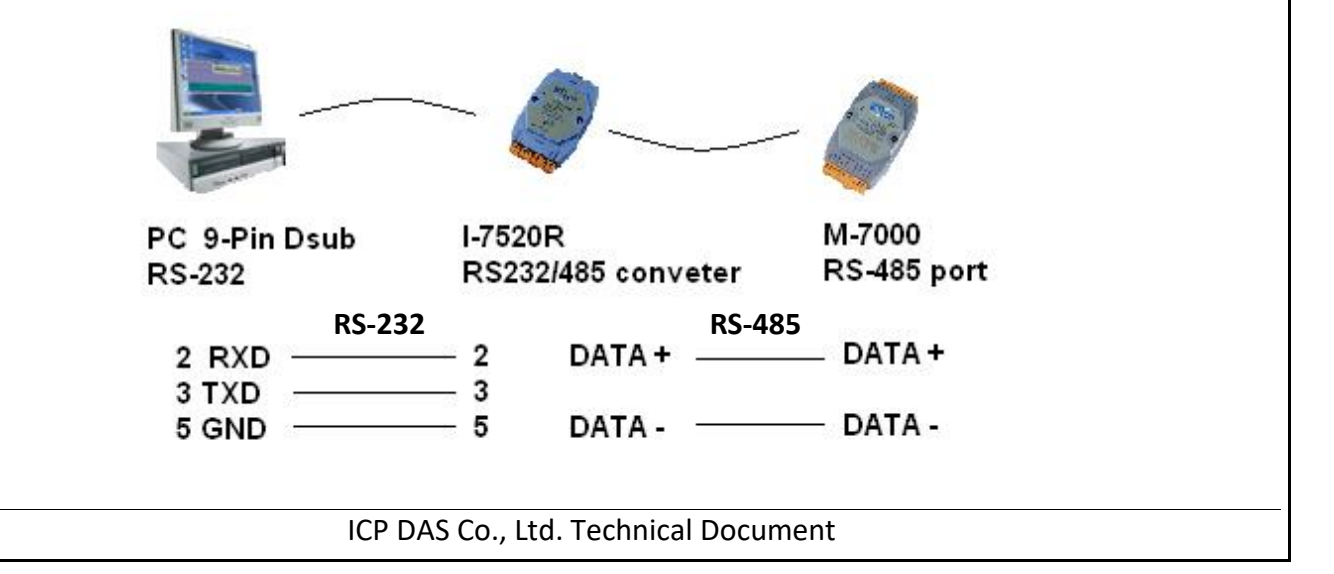

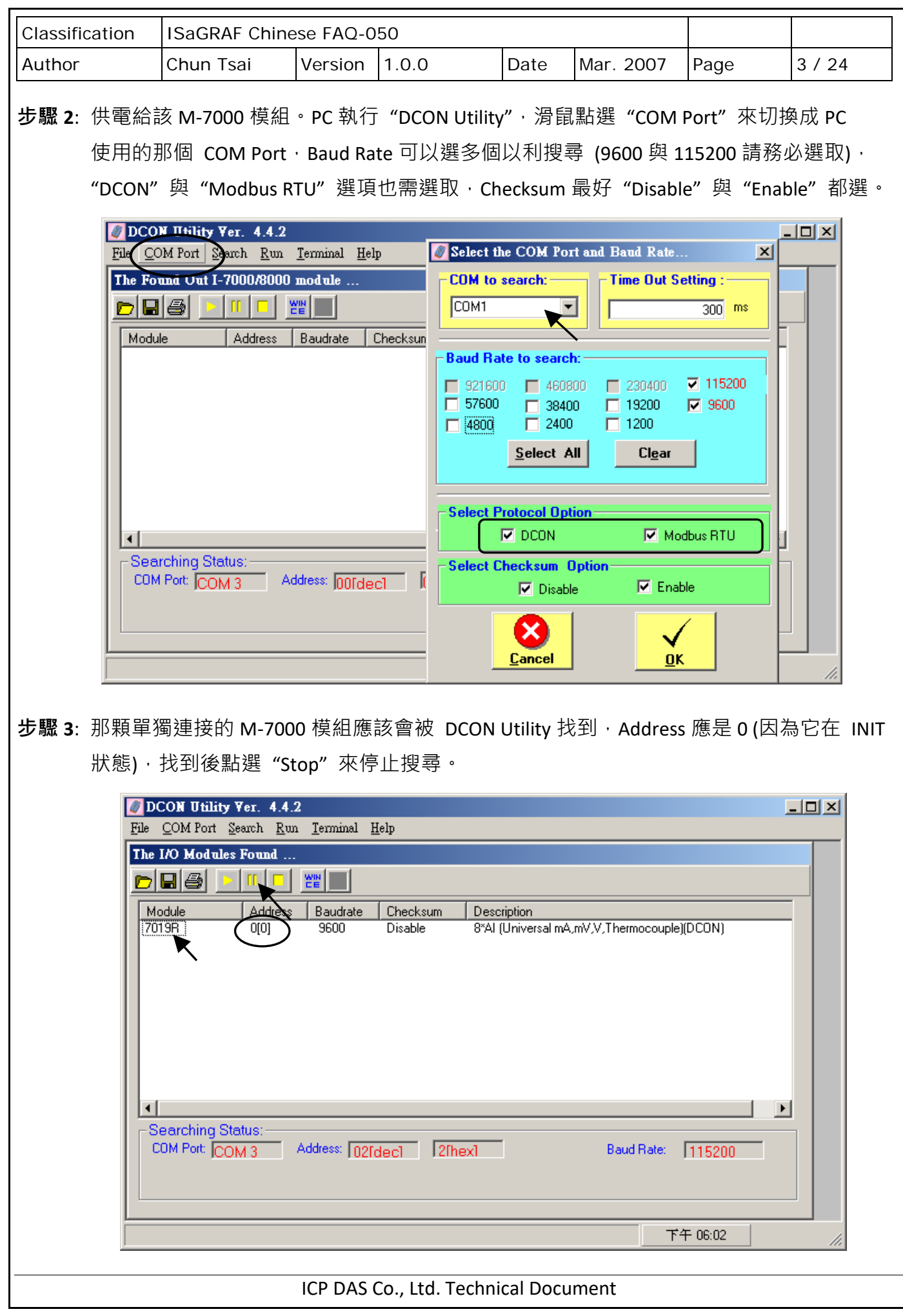

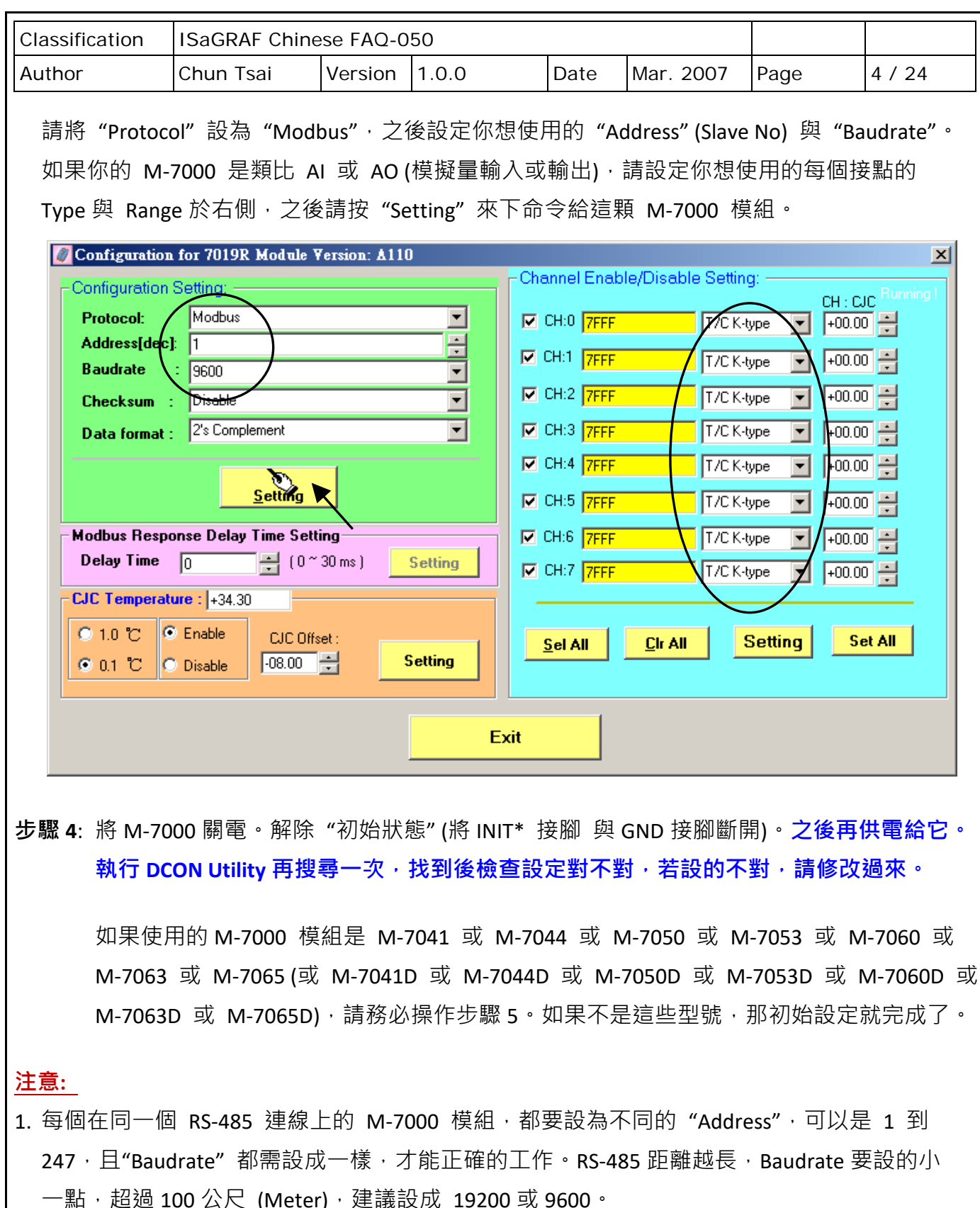

2. 使用者請另外參考 M-7000 模組包裝盒內所附的文件, 或參訪網頁來取得更多的軟/硬體說明, <http://www.icpdas.com/en/download/index.php?nation=US&kind1=&model=&kw=m-7000> 比如像 "Analog Input Type and Data Formate Table" 的訊息 (Type code setting)。

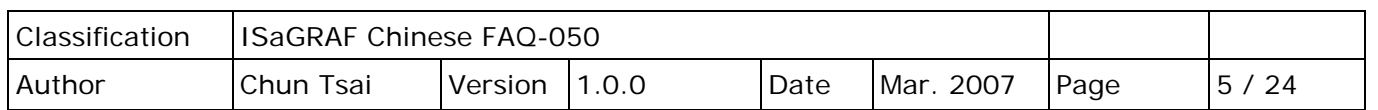

### **重要的步驟 5:**

完成步驟 1 到 4 後, 若你使用的 M-7000 模組編號是下表所列的型號, 須使用 DCON Utility 來 下達以下命令給它,將 Digital input 接點訊號反相。

01 46 29 01 (4-byte, 每個 byte 是 2 個 16 進位數字)

第一個 byte 為該 M-7000 模組初始設定完後所設的 Address 編號, 可以是 01、02、03、...、 0F、...到 F7。接下來 3 個 byte "46 29 01" 就不能變更。

#### **需作反相設定的 M-7000 模組型號**

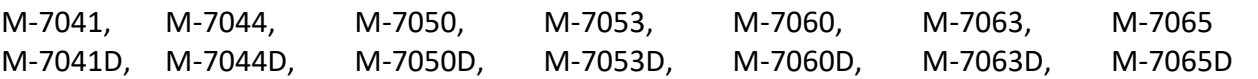

**請不要把以上的 4-byte 命令下給非表格內列出的型號**。

#### **如何進行反相設定**:

當步驟 4 完成後,再供電給 M-7041 或 M-7044 或 M-7050 或 M-7053 或 M-7060 或 M-7063 或 M-7065。執行 DCON Utility 來搜尋該模組,若找到,則按停止搜詢 (找到的 Address 應該不是 0,因為不是在 INIT 狀態下)。務必確認型號是上方表格內的型號,才可作 D/I 反相設定。確定是 之後,點選 "Terminal" 內的 "Single Line"。

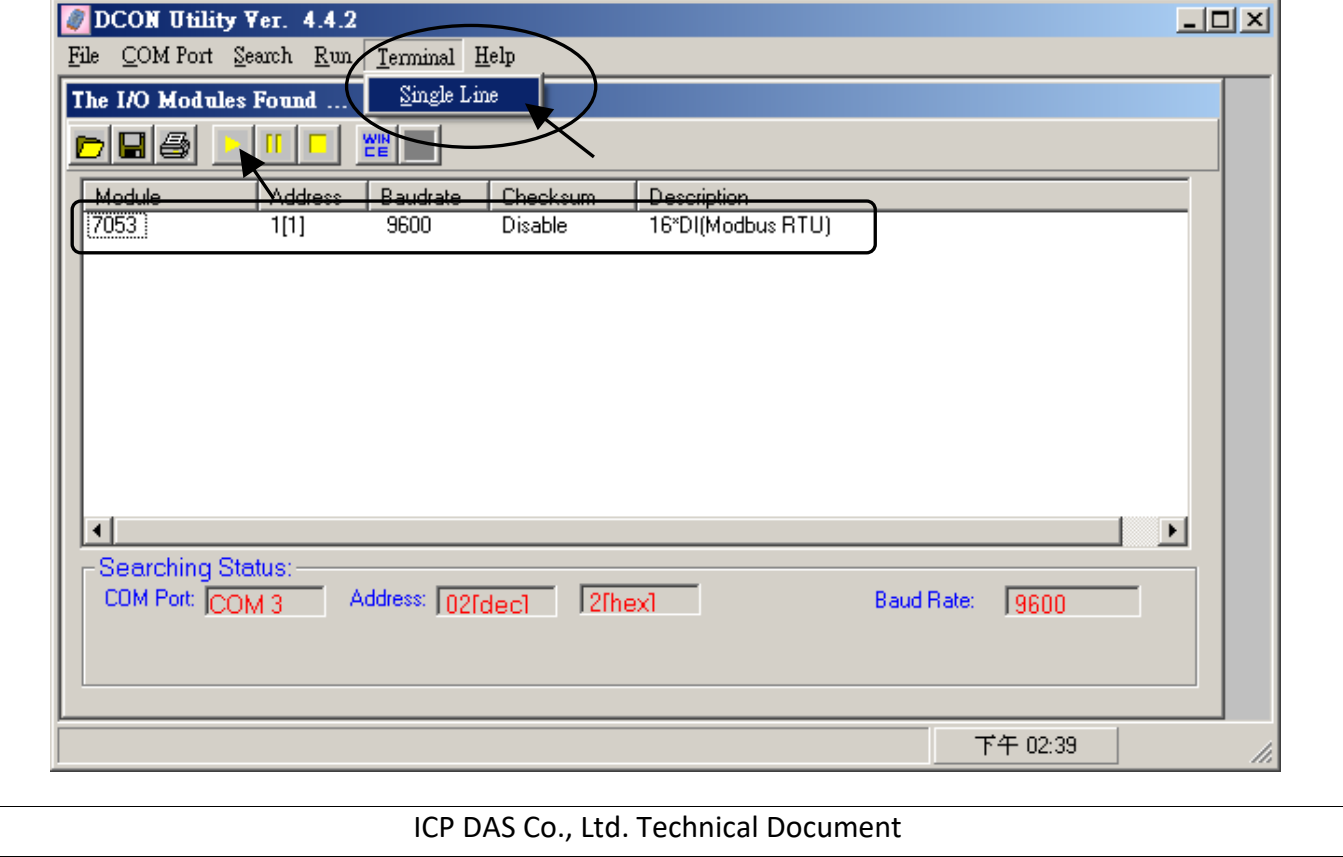

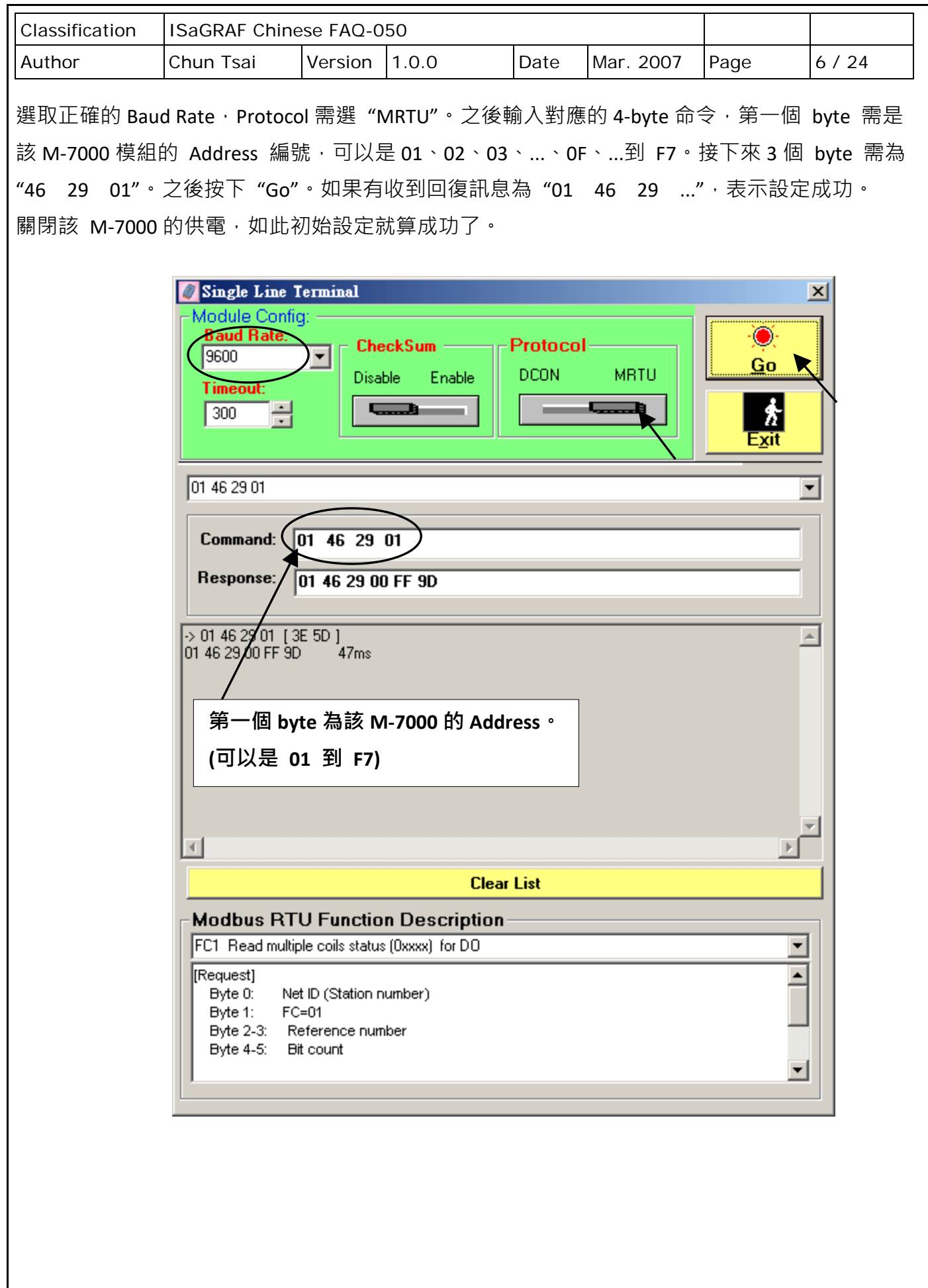

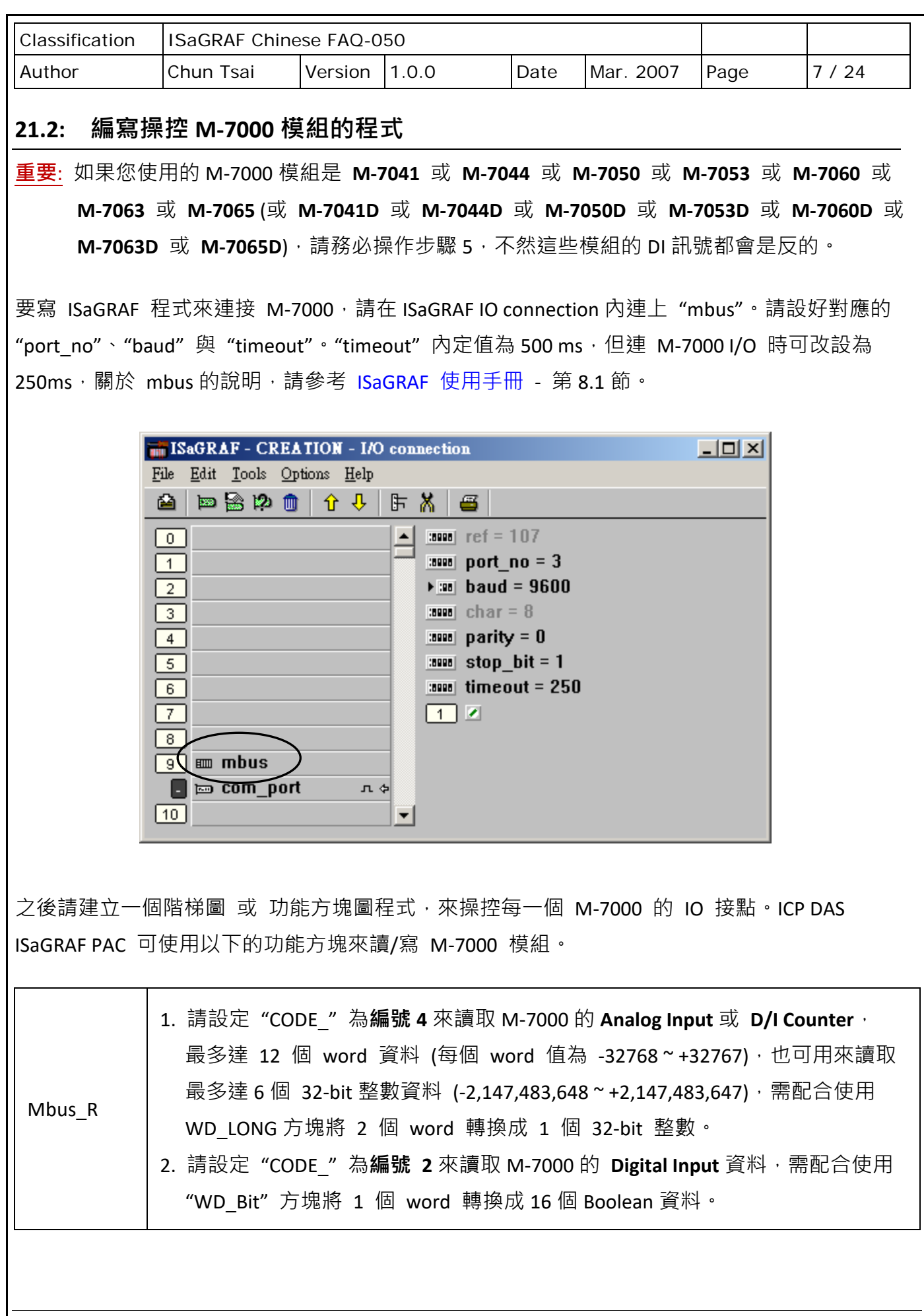

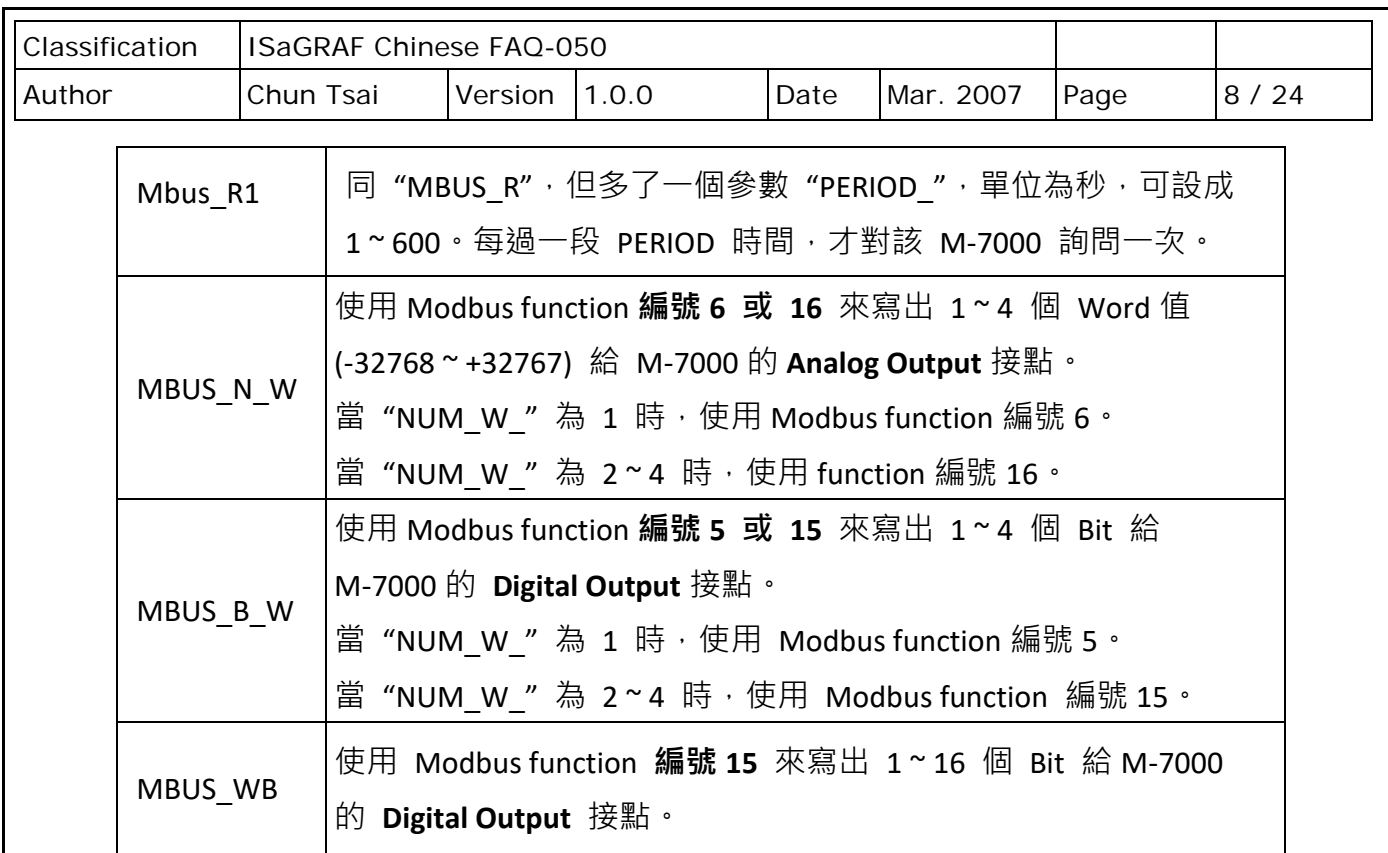

**範例 41**: 連接 1: M-7053D (16-Ch. D/I) 與 2: M-7045D (16-Ch. D/O),此專案名稱為"Wdemo\_41", 請先操作 21.1 節的步驟 1~5 來對 M-7053D 作初始設定, M-7045D 只需步驟 1~4。

變數宣告:

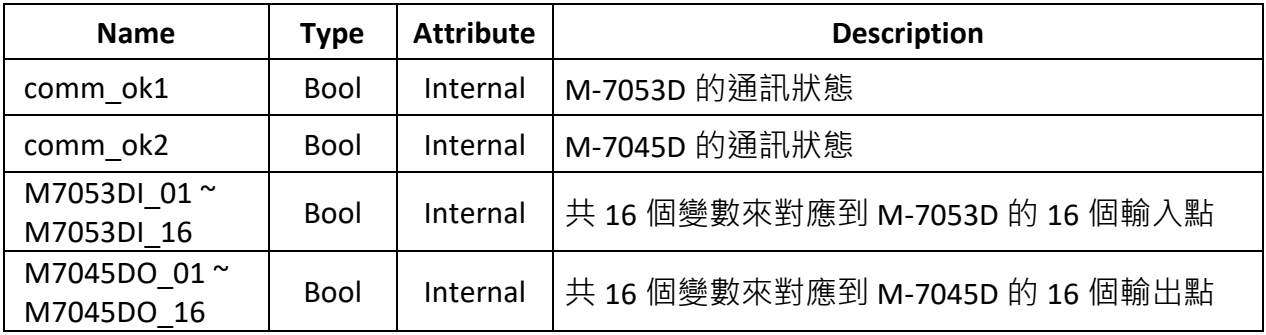

Project 架構: 一個功能方塊圖程式 + 一個階梯圖程式

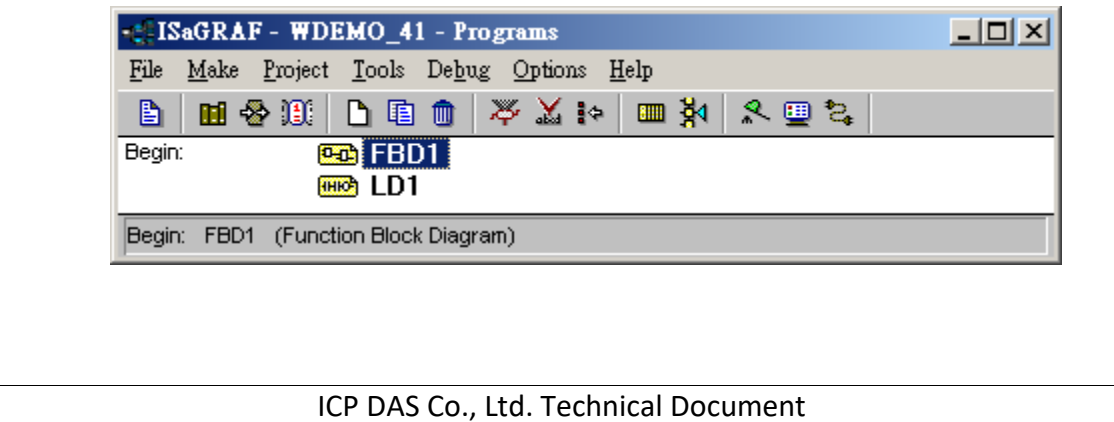

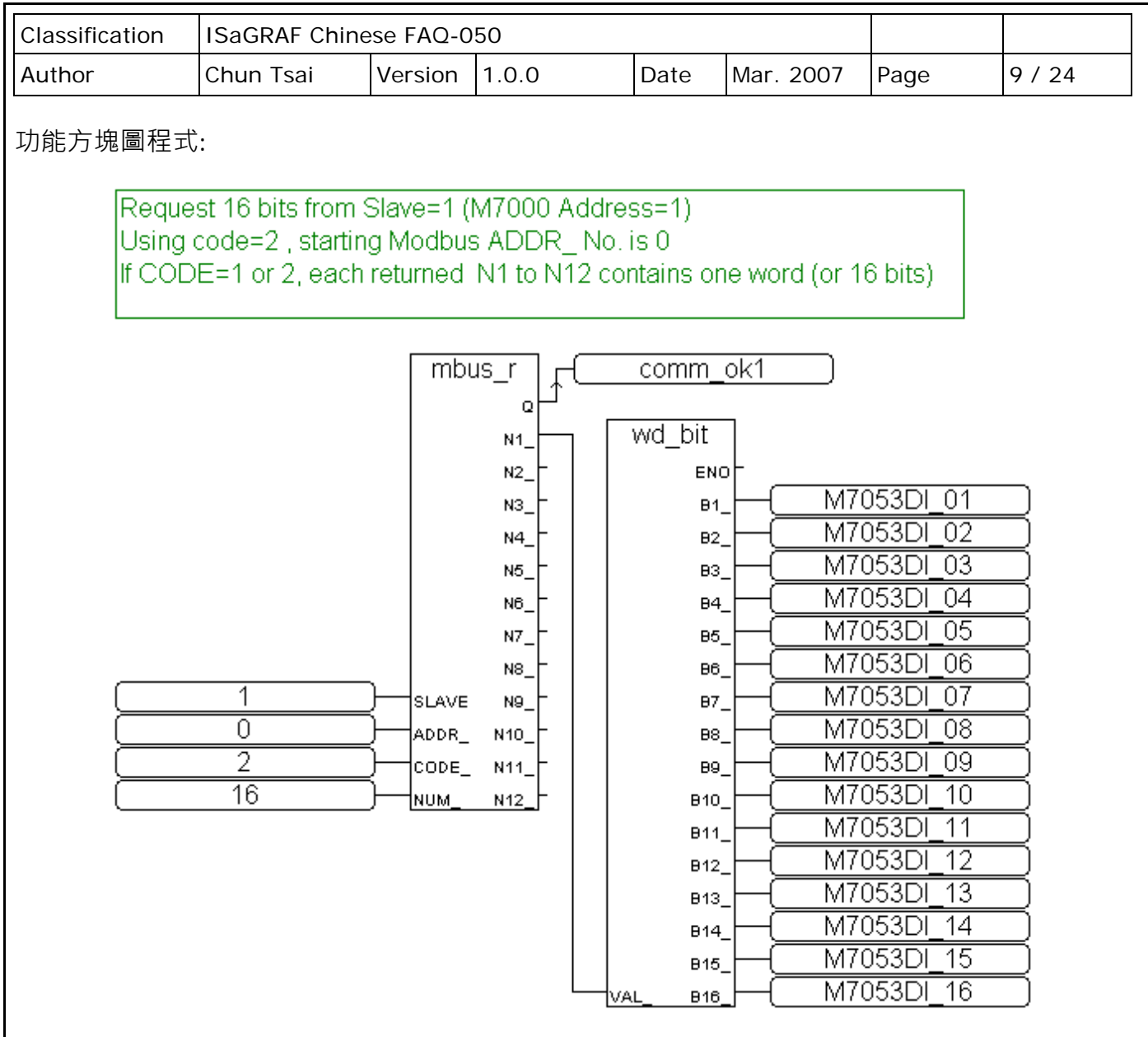

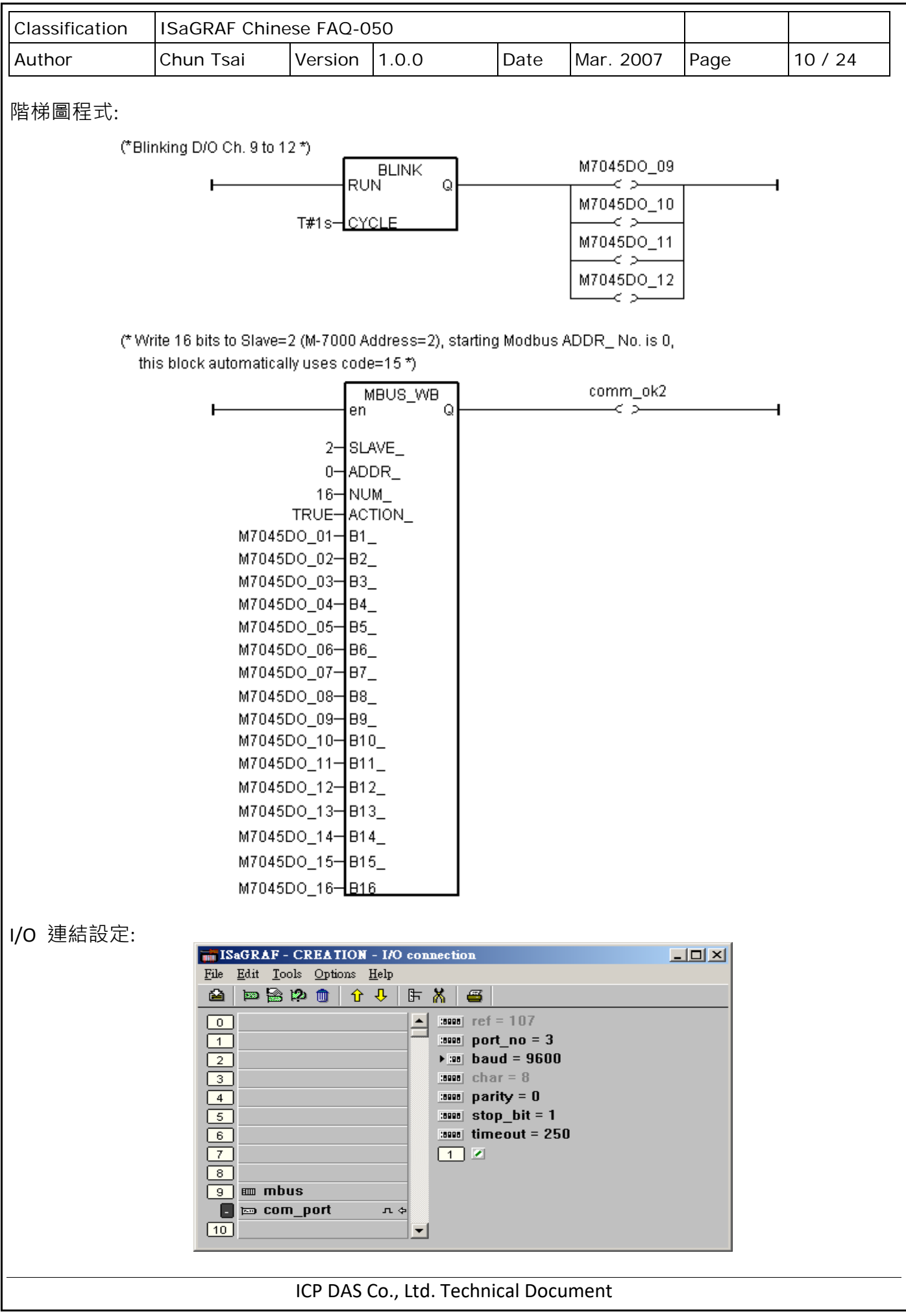

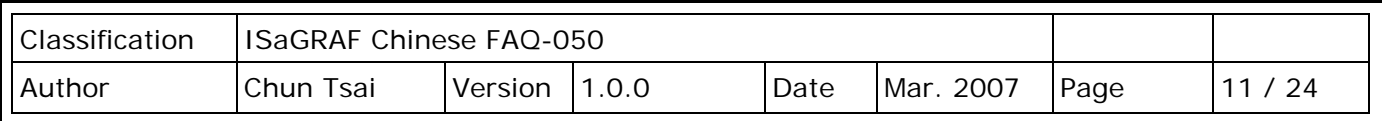

**範例 42**: 連接 1: M-7053D 來取得 D/I counter 值,此專案名稱為 "Wdemo\_42",請先操作 21.1 節的步驟 1~5,來對 M-7053D 作初始設定。

變數宣告:

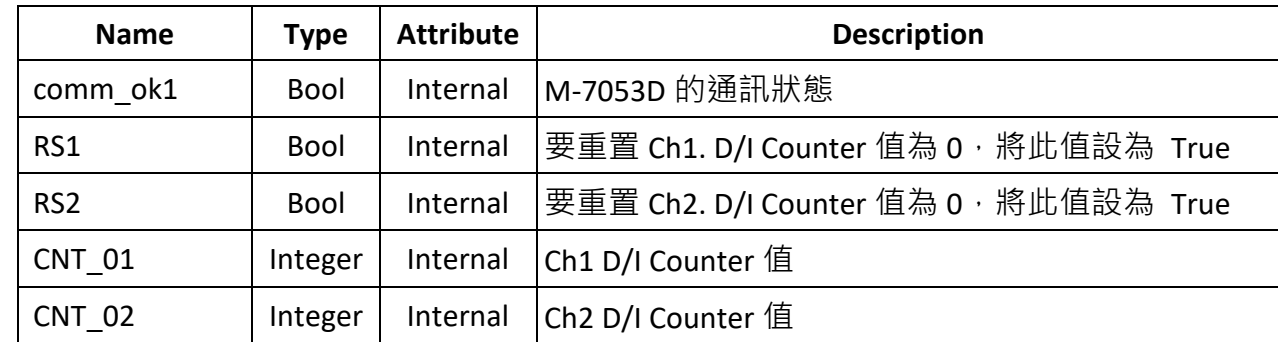

Project 架構: 一個功能方塊圖程式 + 一個階梯圖程式

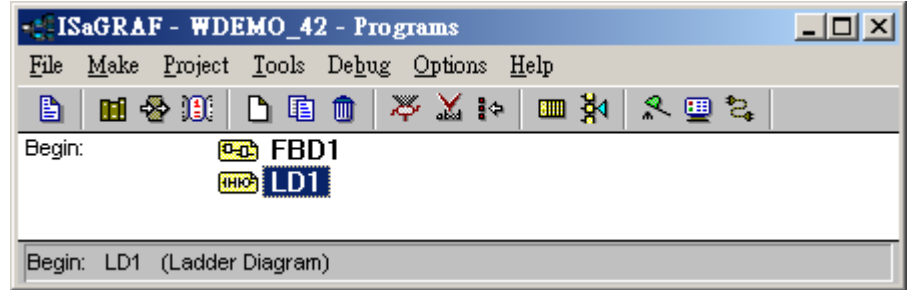

功能方塊圖程式:

Using Code=4 to request M-7000 D/I counter value, Starting from Modbus ADDR No=0 NUM can be 1 to 12 depends on how many D/I counter channel in the M-7000 to be read The M-7000 D/I counter value is from 0 ~ 65535 contained in one word. Since Mbus\_r & Mbus\_r1 can only return word value as -32768 to +32767, so please use "wd long" to convert this word to become a long integer value. Then the converted counter value will be 0 to 65535

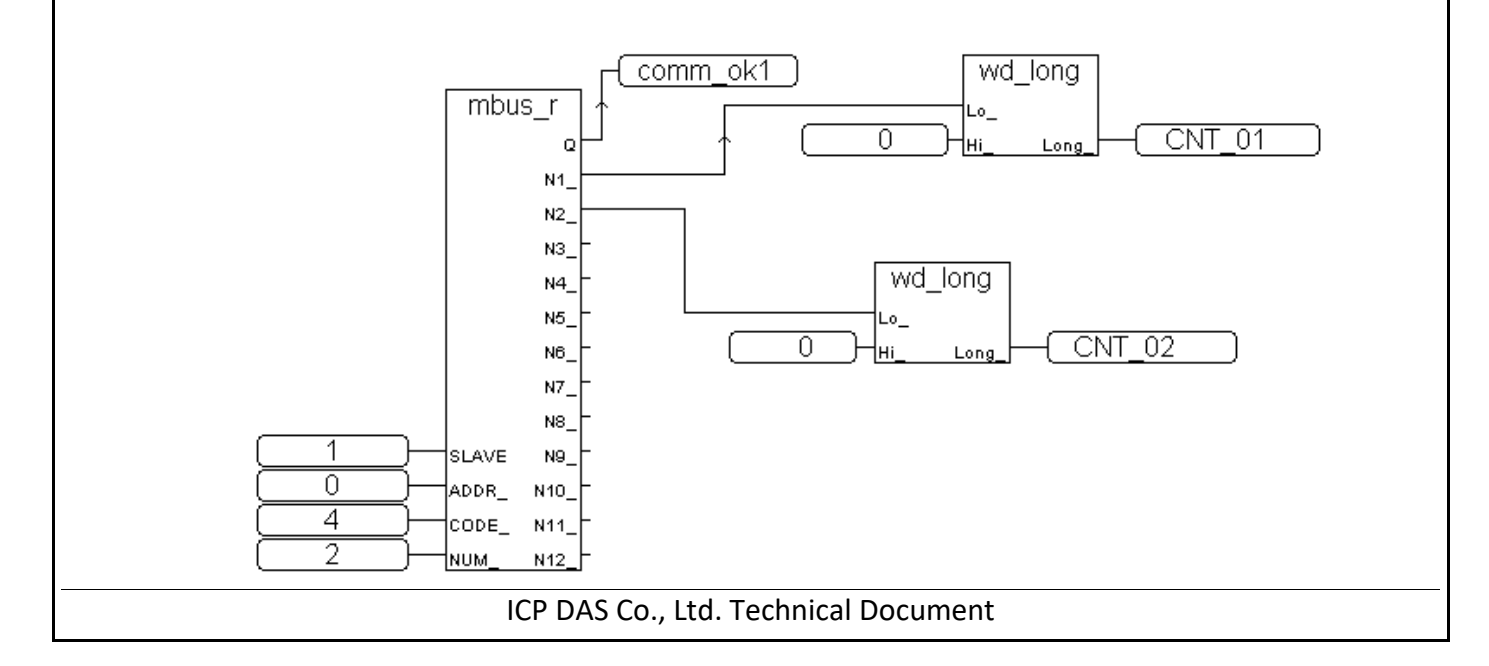

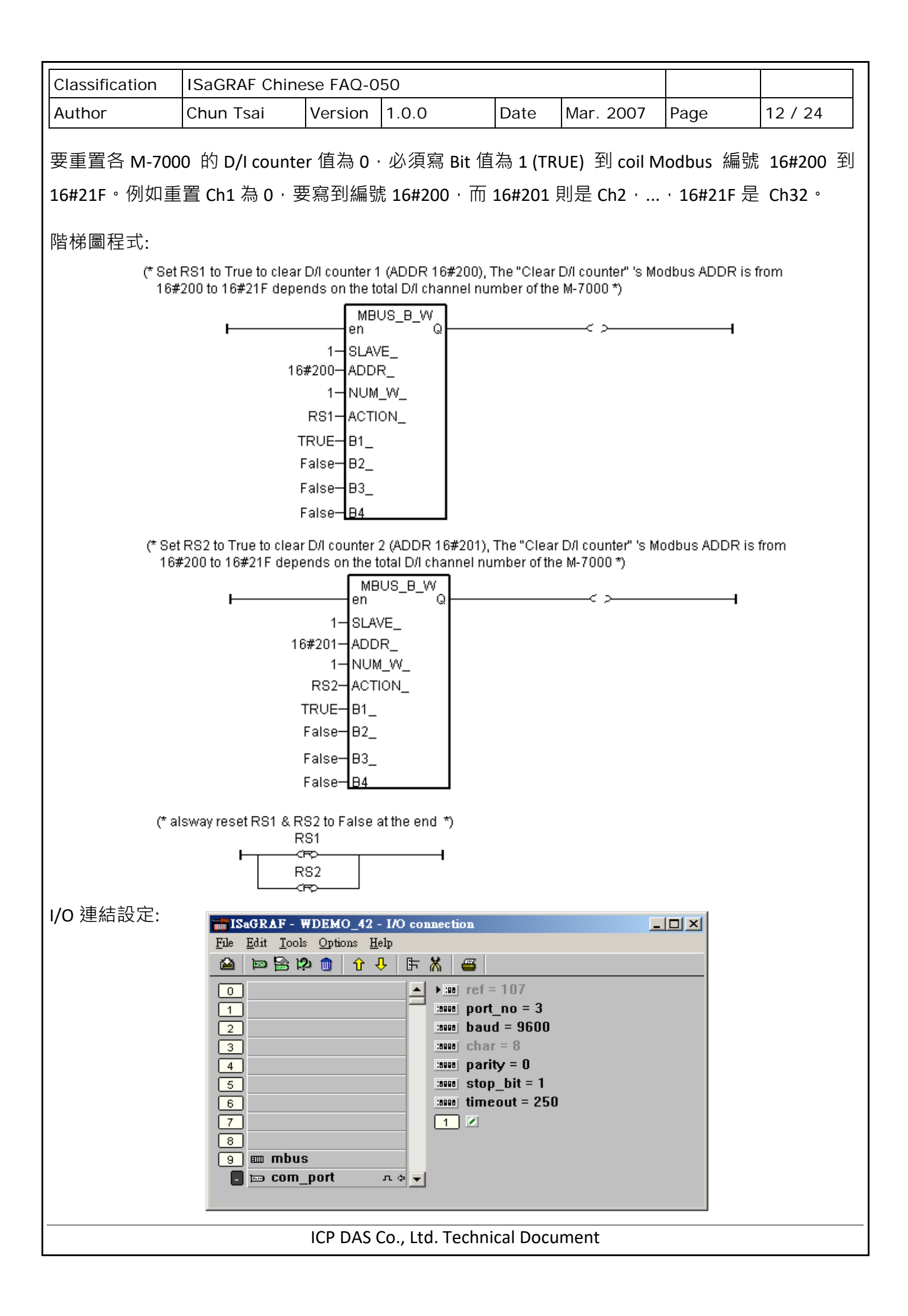

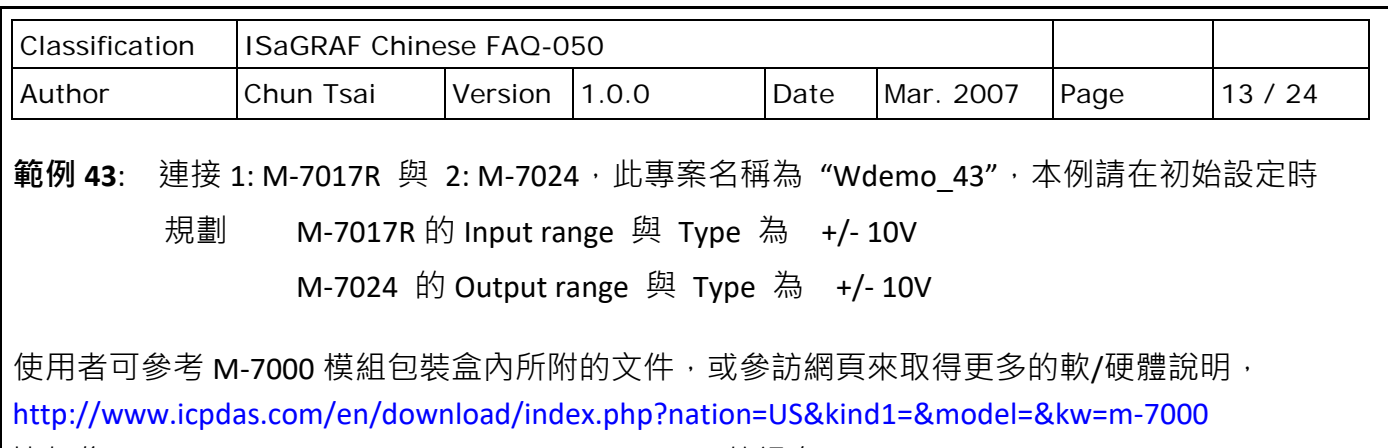

比如像 "Analog Input Type and Data Formate Table" 的訊息 (Type code setting)。

本例有使用變數陣列,請參考 ISaGRAF [使用手冊](http://www.icpdas.com/en/download/show.php?num=333&nation=US&kind1=&model=&kw=isagraf) - 第 2.6 節的說明。

#### 變數宣告:

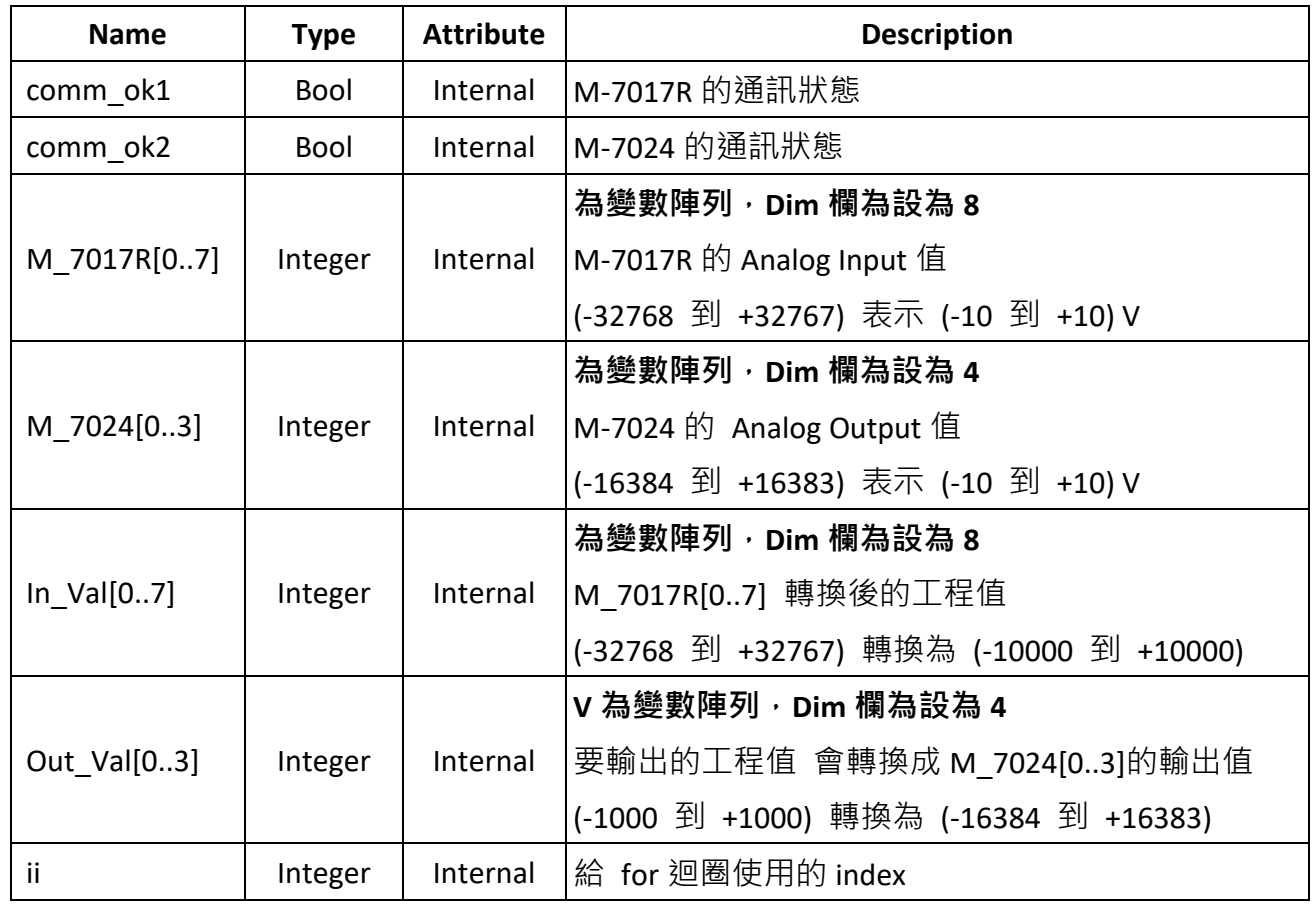

Project 架構: 一個階梯圖程式 + 一個 ST 程式

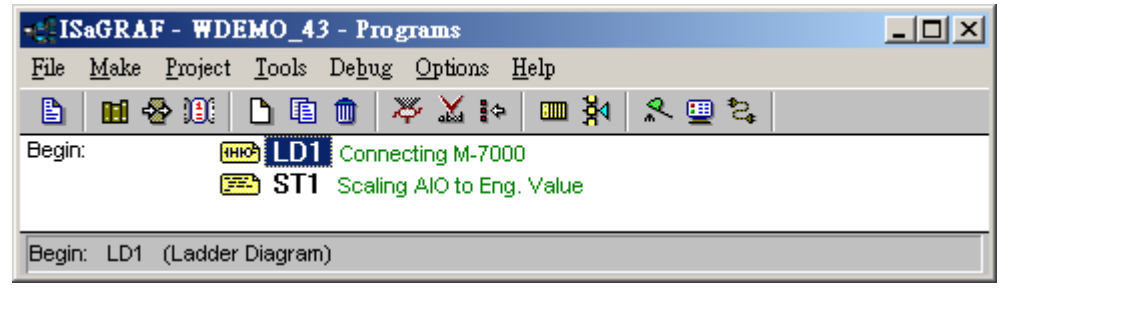

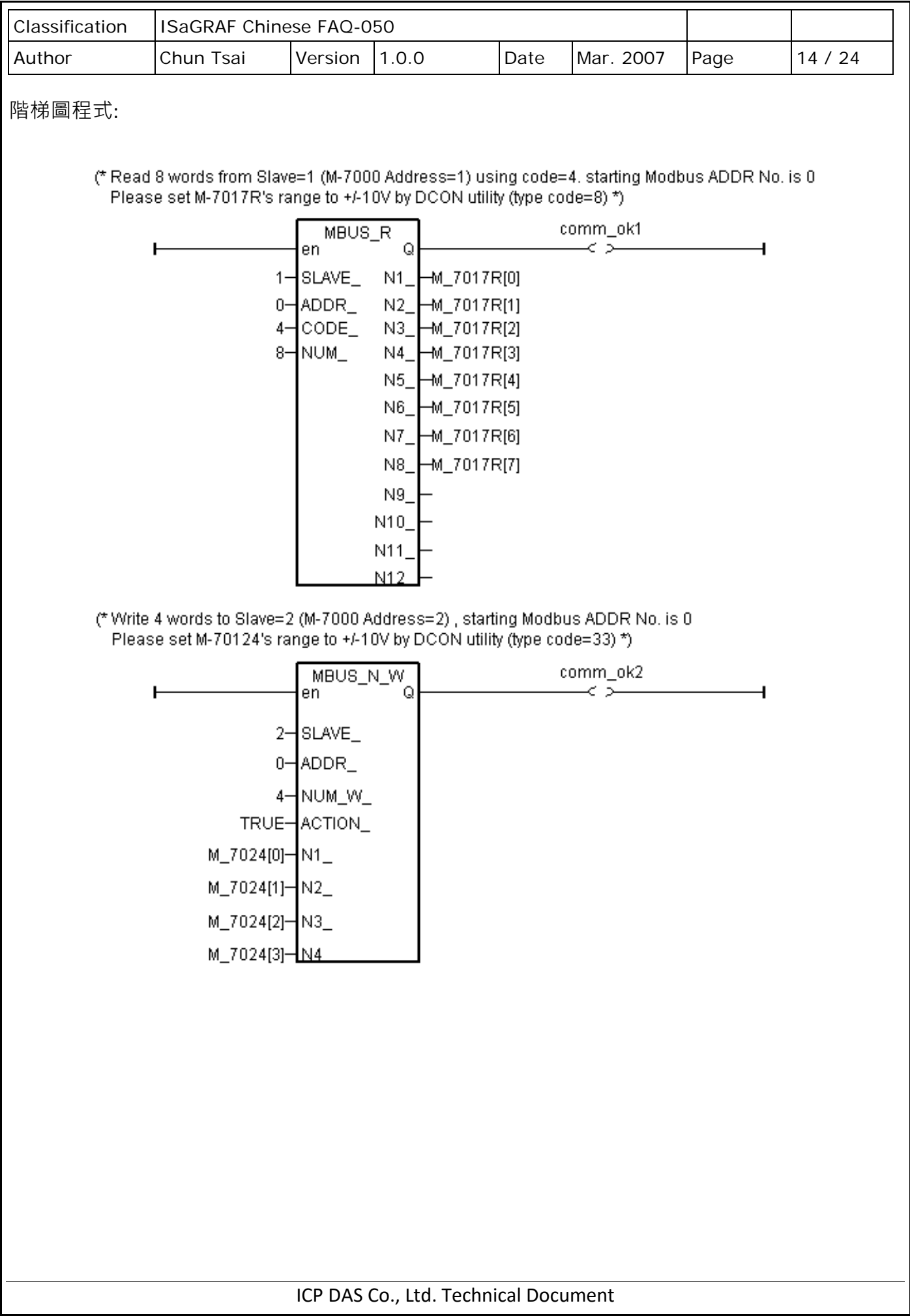

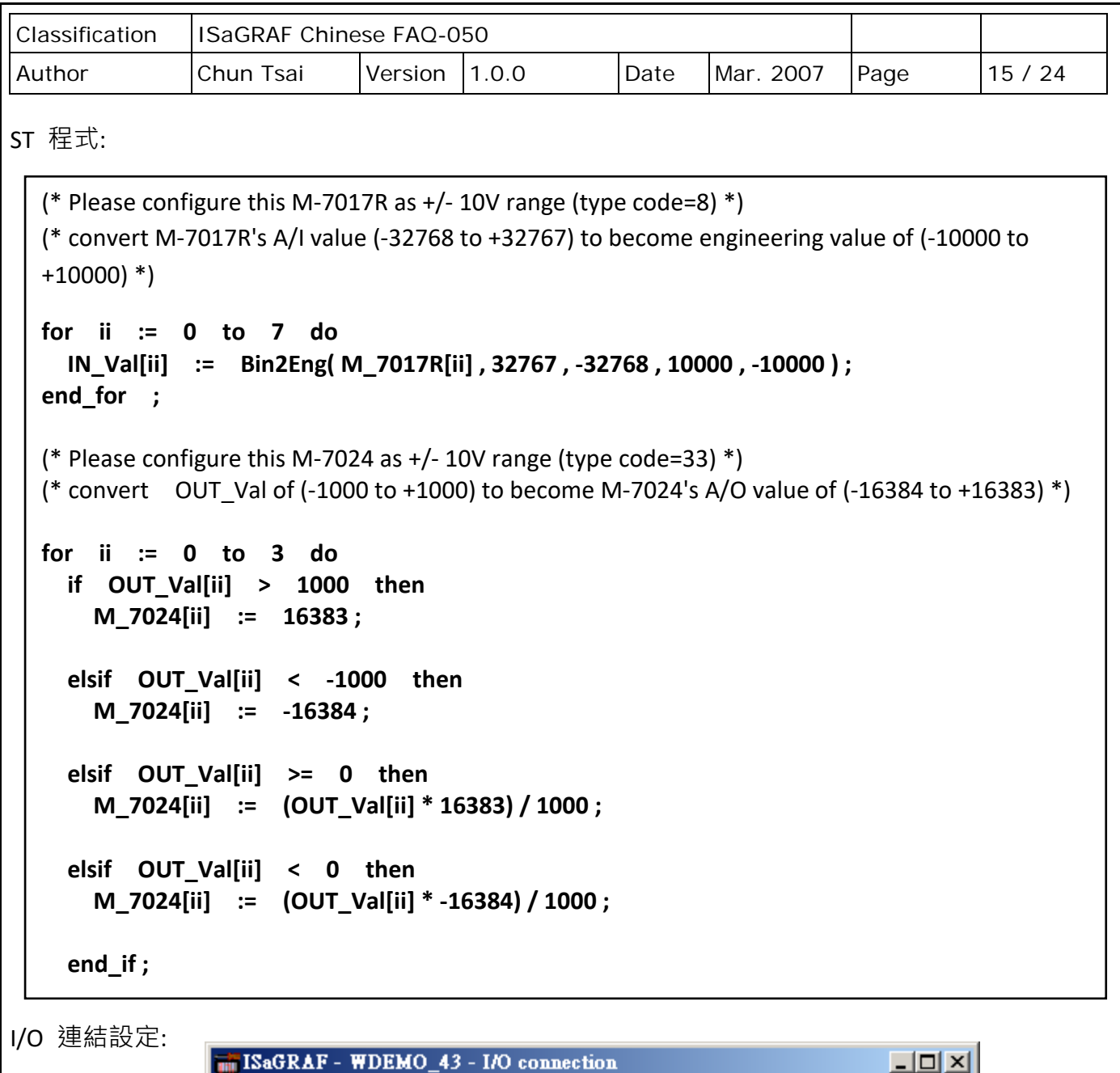

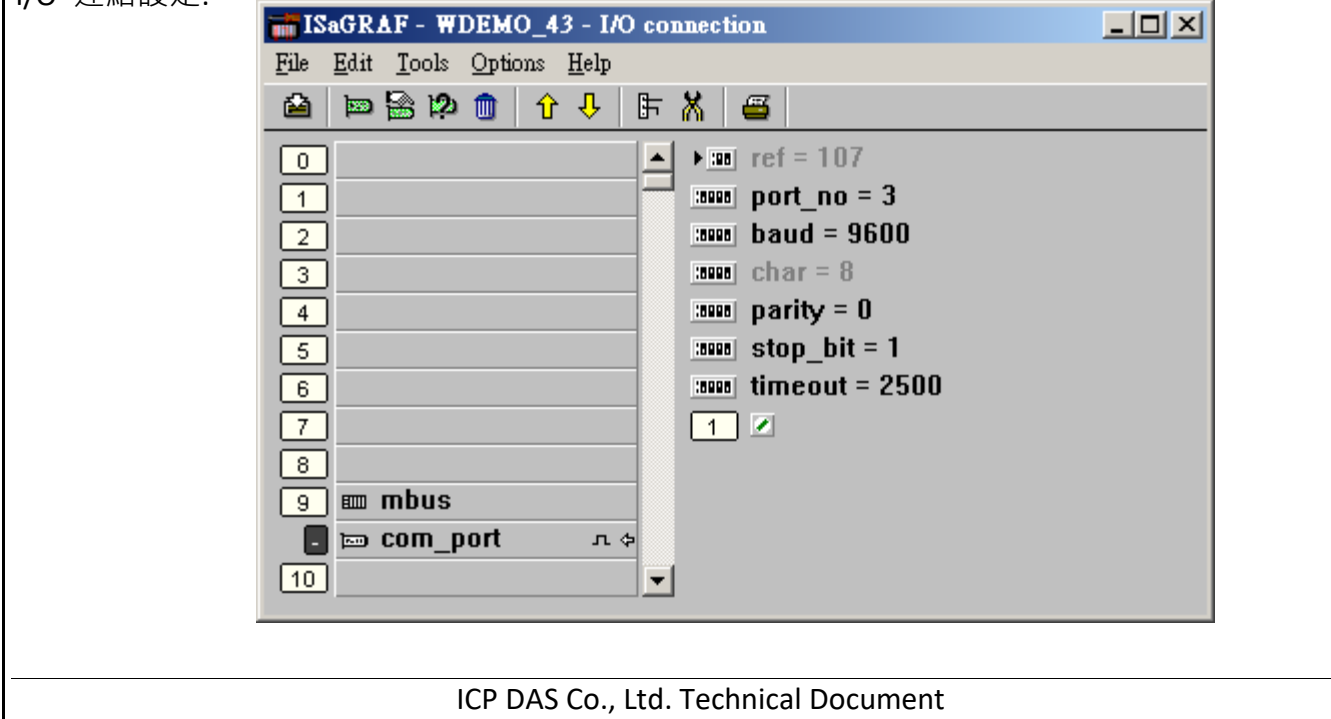

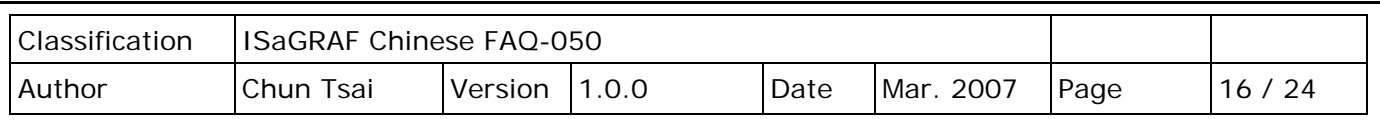

**範例 44**: 連接 1: M-7017RC (此專案名稱為 "Wdemo\_44")

請將 M-7017RC 的 Input Range & Type 設為 +/- 20 mA

使用者可參考 M-7000 模組包裝盒內所附的文件,或參訪網頁來取得更多的軟/硬體說明, <http://www.icpdas.com/en/download/index.php?nation=US&kind1=&model=&kw=m-7000> 比如像 "Analog Input Type and Data Formate Table" 的訊息 (Type code setting)。

本例有使用 變數陣列,請參考第 2.6 節 的說明。

變數宣告:

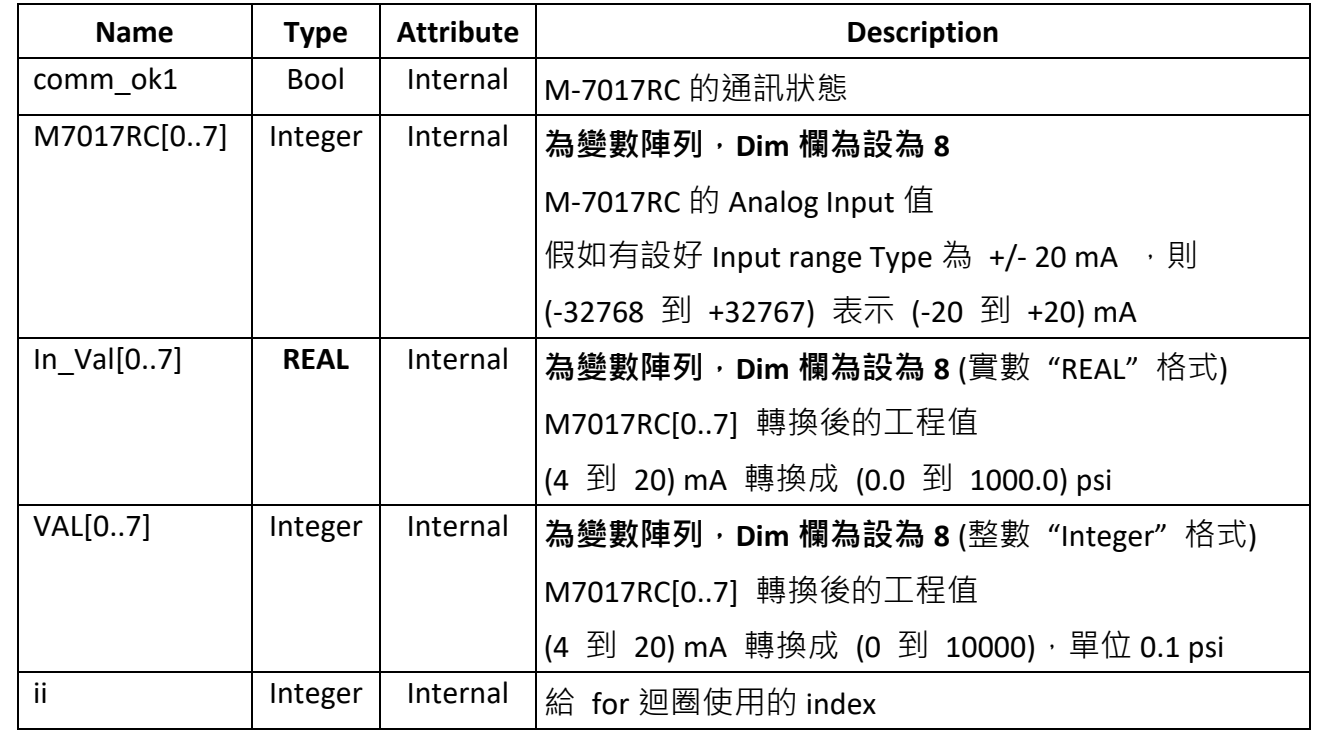

Project 架構: 一個階梯圖程式 + 一個 ST 程式

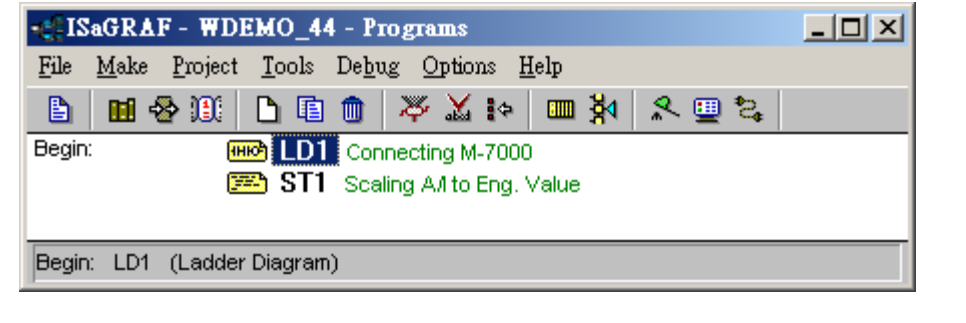

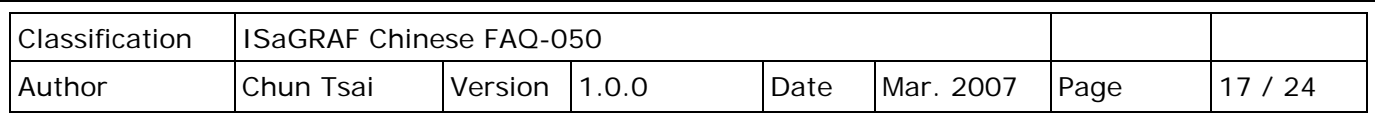

M-7017RC 的 Analog Input 表:

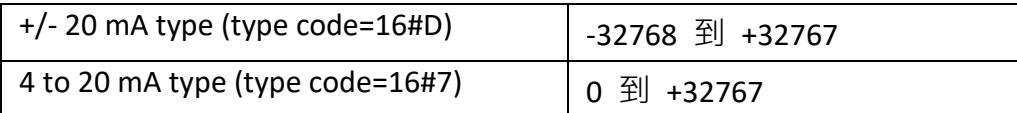

如果使用的 Sensor 為 4 到 20 mA 的量測型態,可以考慮將 M-7017RC 設為 +/- 20 mA type。 (此時設定 M-7017RC 為 "4 to 20 mA" type 比較不好) 原因是, 如果 M-7017RC 的 type 為 4 到 20 mA type, Analog Input 值若為 0 或接近 0 可表示 Sensor 輸入為 4 mA, 但也有可能是 Sensor 斷線。因此光看 Analog Input 數值,區分不出這 2 者。

然而若是將 M-7017RC 規劃為 +/-20 mA type,當值接近 0 時,只有可能是 Sensor 斷線,而 Sensor 輸入的 4 到 20mA,值會是 (6553 到 32767),4mA 時值是在 6553 附近,不是在 0 附近。

(當然 M-7017RC 的 RS-485 連線需正常,本例的 comm ok1 變數可用來判斷 M-7000 的 RS-485 連線是否正常,值若為 False 表通訊有問題,你可在程式內作適當處理)。

因此有需要分辨出 Sensor (4 到 mA) 是否正常時,最好是規劃 M-7017RC 為 +/- 20 mA type。 如此你的程式內就可比如說當 M7017RC[0..7] 輸入值小於 5000 或 小於 4000,就可判定為 Sensor 斷線 或 Sensor 異常。

階梯圖程式:

(\* Read 8 words from Slave=1 (M-7000 Address=1) using code=4. starting Modbus ADDR No. is 0 Please set M-7017RC 's range to +/-20 mA by DCON utility (type code=D) \*)

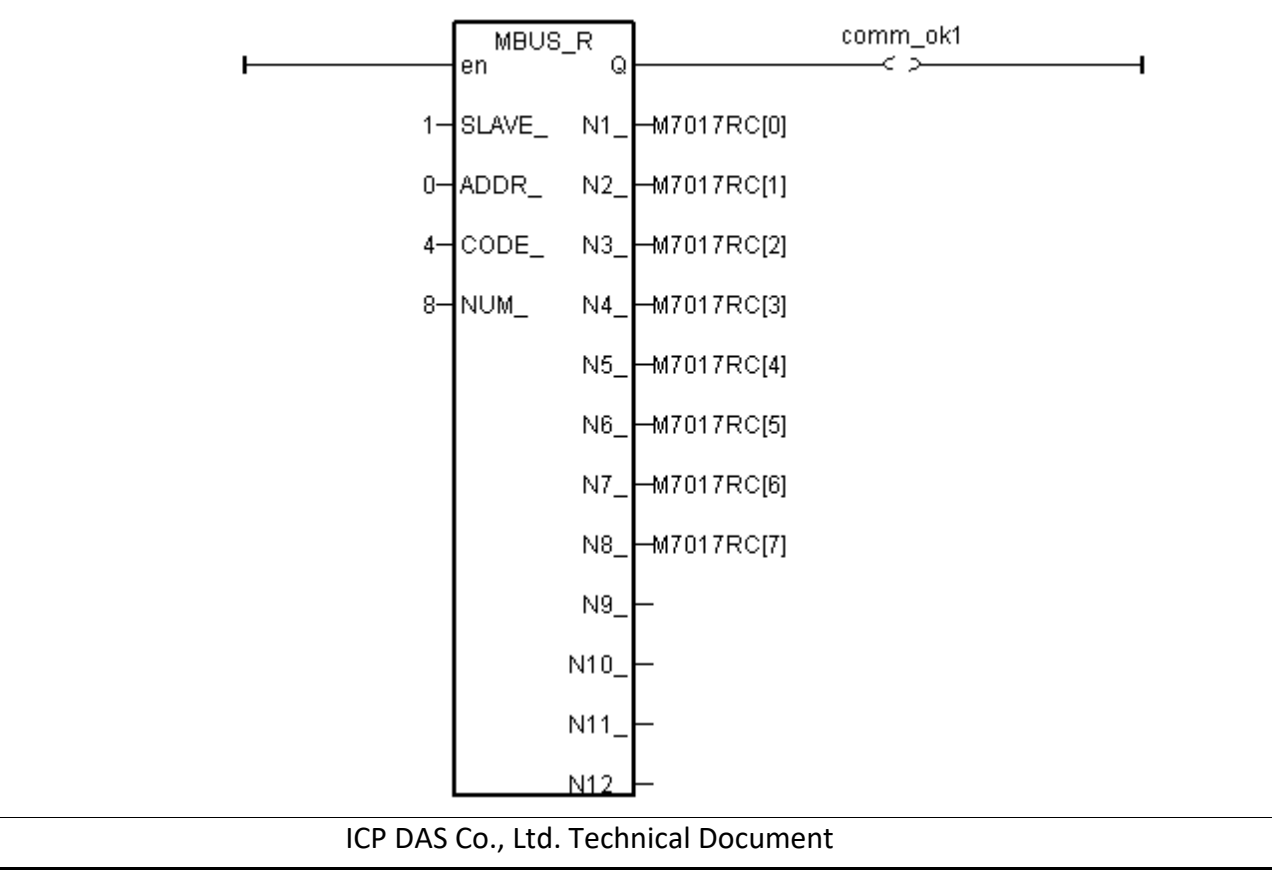

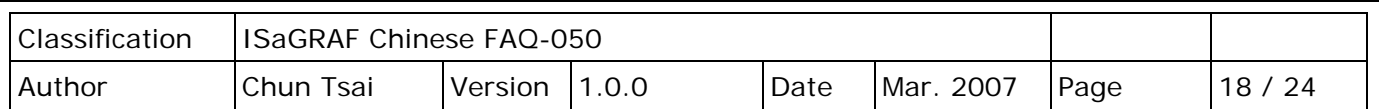

ST 程式:

(\* Please configure this M-7017RC as  $+/- 20$  mA range (type code=D)  $*)$ (\* We will convert (4 , 20 mA) to become (0.0 , 1000.0 Psi), Real format \*) **for ii := 0 to 7 do IN\_Val[ii] := A4\_20\_To( M7017RC[ii] , 16#D , 1000.0 , 0.0 ); end\_for ;** (\* or you may use Bin2Eng( ) to convert (4 to 20mA) to become (0 to 10000), unit is 0.1 psi \*) (\* Please declare Val[0..7] as Integer format \*) **for ii := 0 to 7 do Val[ii] := Bin2Eng( M7017RC[ii] , 32767, 6553, 10000 , 0 ) ; end\_for ;** (\* You can do something if the sensor is broken or communication is break \*) **if comm\_ok1 and ( M7017RC[ii] < 5000 ) then** (\* You may do someting if 4-20 mA sensor is broken \*) **elsif comm\_ok1=False then** (\* You may do someting if communication between PAC & M-7017RC is break \*) **end\_if ;**

I/O 連結設定:

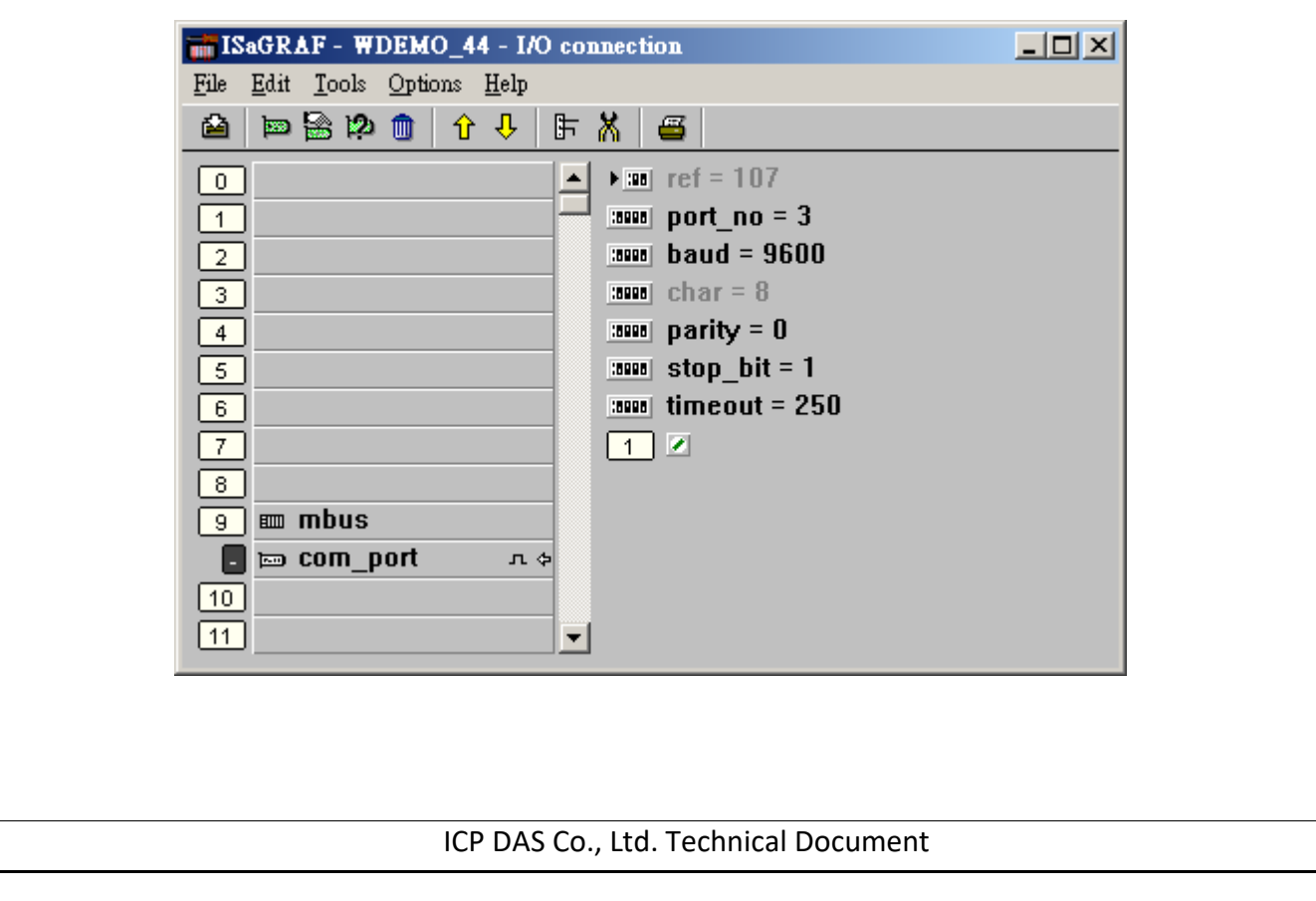

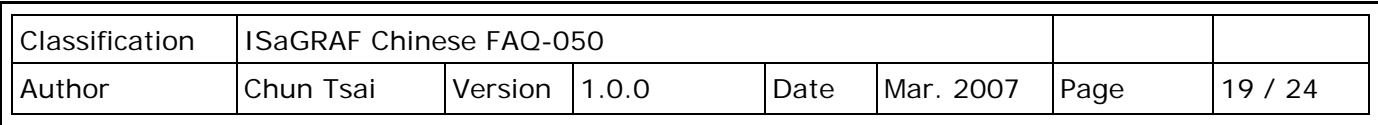

**範例 45**: 連接 1: M-7019R 來取得攝氏度 (此專案名稱為 "Wdemo\_45")

請在初始設定時規劃 M-7019R 的 range type 為 Thermocouple, K-Type (Type code=0F)

使用者可參考 M-7000 模組包裝盒內所附的文件,或參訪網頁來取得更多的軟/硬體說明, <http://www.icpdas.com/en/download/index.php?nation=US&kind1=&model=&kw=m-7000> 比如像 "Analog Input Type and Data Formate Table" 的訊息 (Type code setting)。

#### 變數宣告:

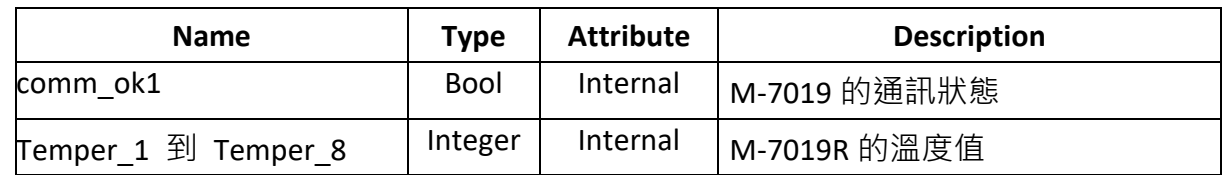

# Project 架構: 一個階梯圖程式

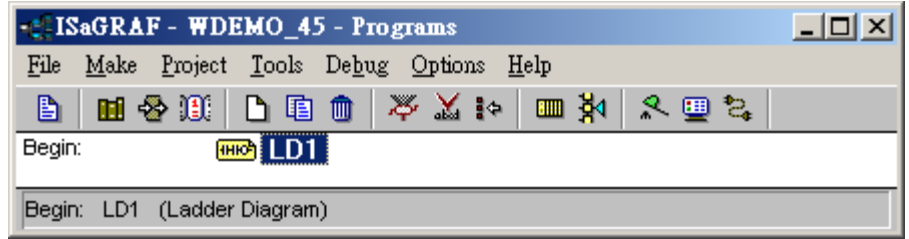

### I/O 連結設定:

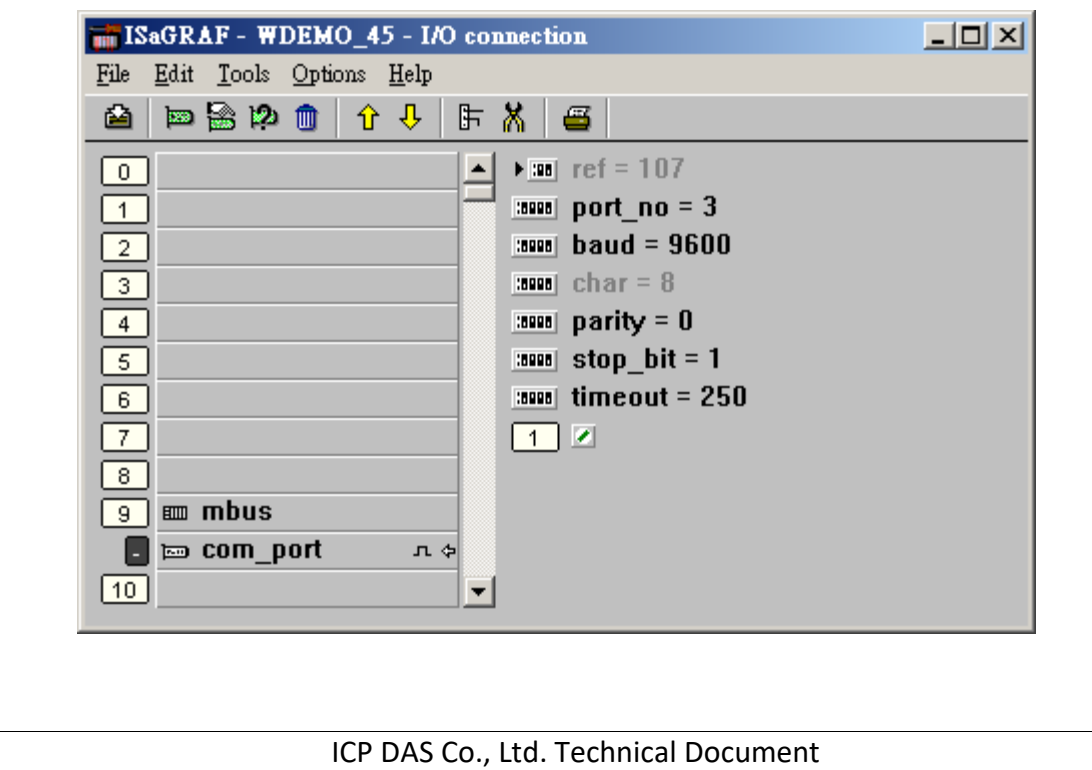

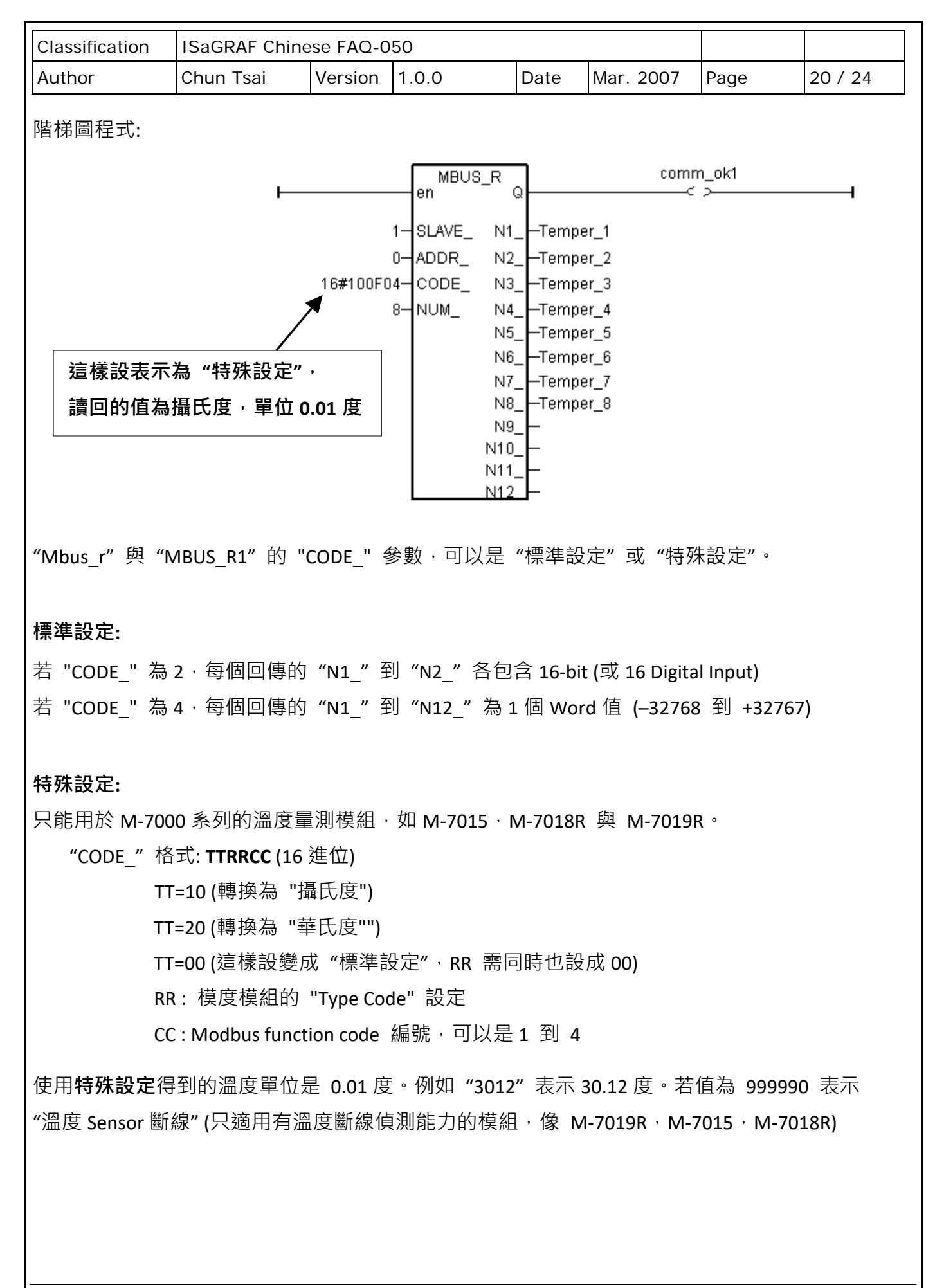

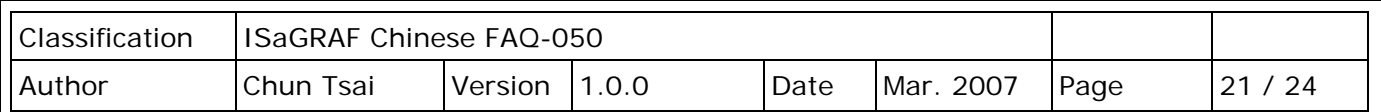

例如,設 I-7019R 的 "CODE "為:

**A. 16#100F04** : (TT=10, RR=0F CC=04, 16 進位表示), 則使用 "攝氏度", 單位為 0.01 度, range type 為 "OF: Thermocouple K Type, -270 ~1372 degree Celsius", code=04(Dec.)。 所以如果 回傳 "2356" 表示 23.56 度, "-489" 表示 -4.89 度, "999990" 表示 "Sensor 斷線"。

**B. 16#200F04 :** (TT=20, RR=0F, CC=04, 16 進位表示) , 則使用 "華氏度", 單位為 0.01 度, range type 為 "OF :Thermocouple K Type,  $\cdot$  -270 ~1372 degree Celsius", code=04(Dec.)。 所以如果 回傳 "4512" 表示 45.12 度, 500" 表示 5.00 度, "999990" 表示 "Sensor 斷線"。

**C. 16#04 :** (TT=00, RR=00, CC=04, 16 進位表示), 為標準設定。

**範例 46**: 連接 1: M-7080-D 來取得 Counter 值 (此專案名稱為 "Wdemo\_46")

變數宣告:

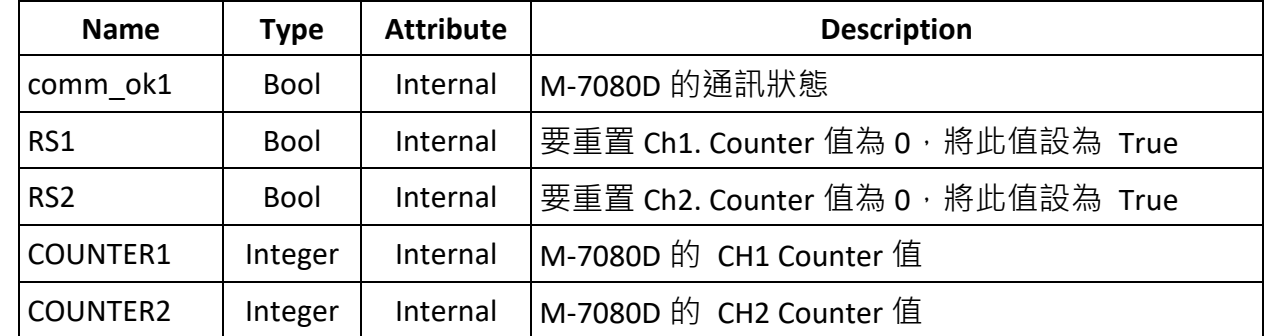

Project 架構: 一個功能方塊圖程式 + 一個階梯圖程式

![](_page_20_Picture_331.jpeg)

![](_page_21_Figure_0.jpeg)

![](_page_22_Picture_38.jpeg)

![](_page_23_Picture_159.jpeg)

I/O 連結設定:

![](_page_23_Picture_160.jpeg)

# 下載 [FAQ-050](http://www.icpdas.com/web/product/download/software/development_tool/isagraf/document/faq/faq050_demo.zip) 範例

![](_page_23_Picture_161.jpeg)

點選連結查看更多 ISaGRAF FAQ:

<http://www.icpdas.com/en/faq/index.php?kind=280#751>